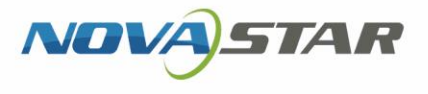

# LCD Player

V3.9.0

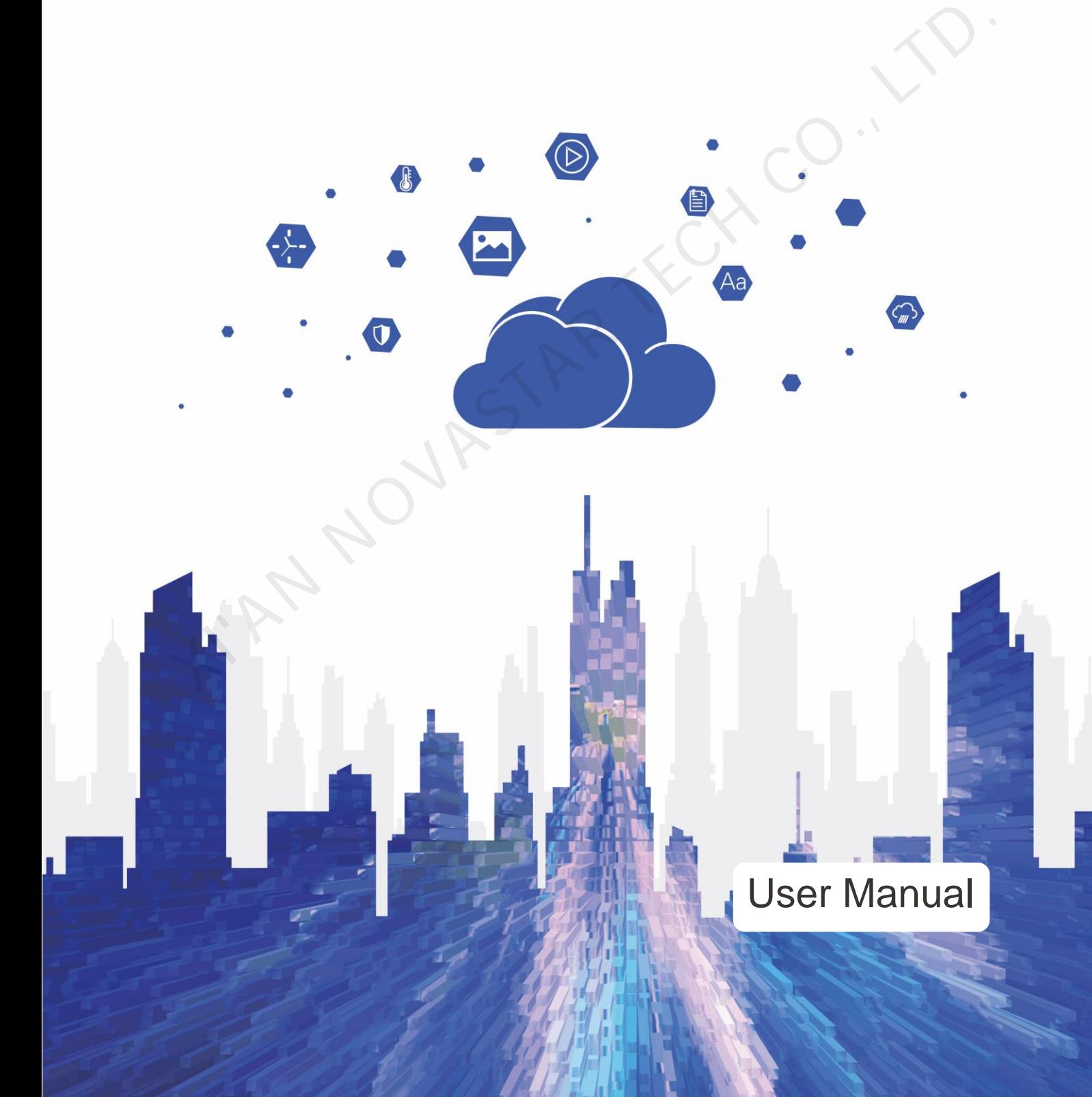

### <span id="page-1-0"></span>**Contents**

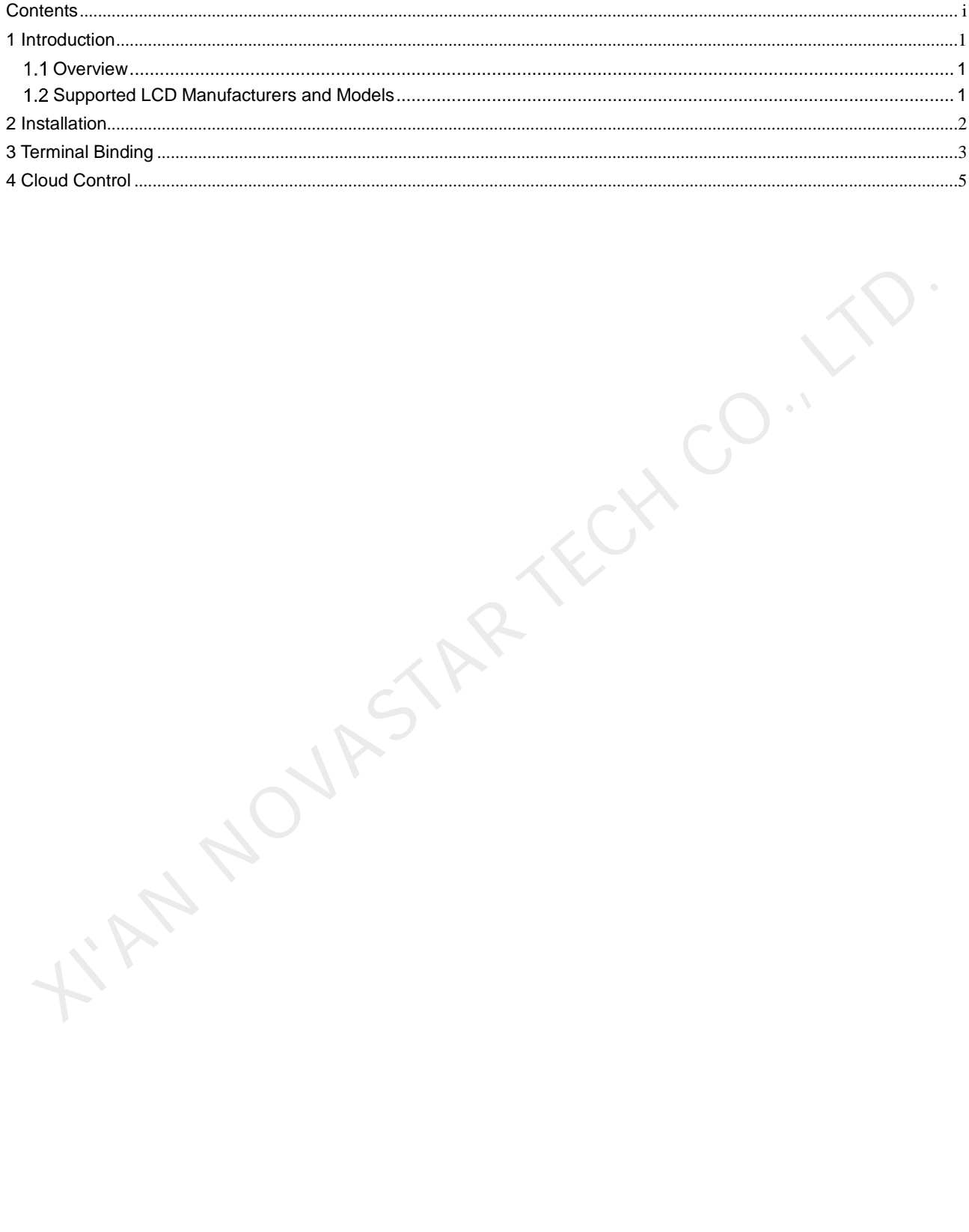

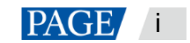

## <span id="page-2-0"></span>**Introduction**

### <span id="page-2-1"></span>1.1 Overview

The LCD player is an application from NovaStar. It can be installed on Android devices as a terminal player.

This LCD player can work with VNNOX Standard/AD via the Internet. Users can bind the LCD player to VNNOX to remotely manage contents and control terminals. The LCD player downloads a solution to the specified path and plays the solution according to the playback plan.

This document introduces the beginners how to remotely manage contents and control terminals after the LCD player is installed on LCDs.

### <span id="page-2-2"></span>1.2 Supported LCD Manufacturers and Models

The LCD models supported by the LCD player are shown in Table 1-1.

<span id="page-2-3"></span>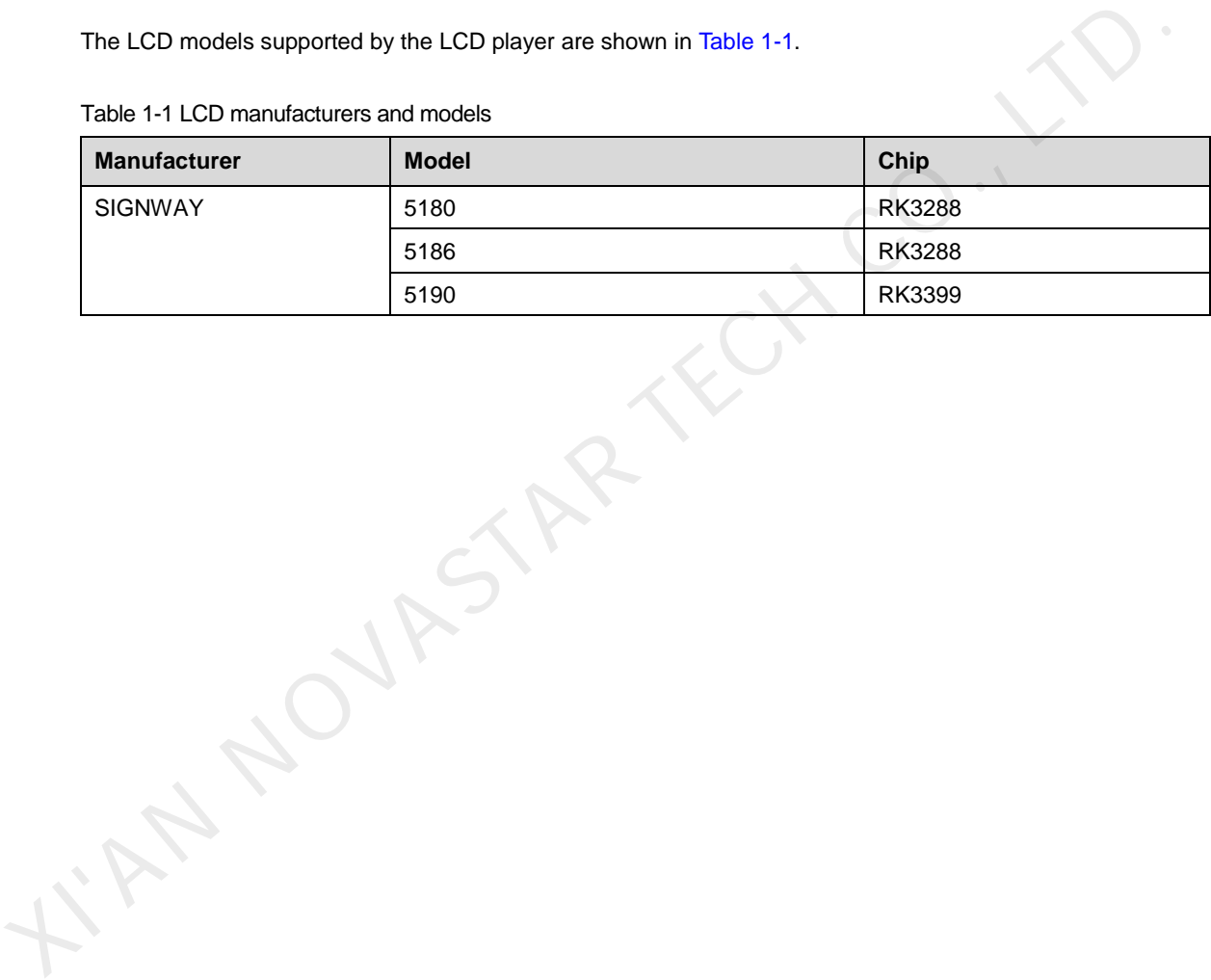

Table 1-1 LCD manufacturers and models

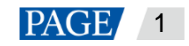

# <span id="page-3-0"></span>2 Installation

#### **Preparation**

Go to<https://www.vnnox.com/syndownload>to download the installer for the LCD player.

#### **Installation**

- If the installer is downloaded on the LCD, complete the installation by following the steps of the setup wizard.
- If the installer is downloaded on the PC, install the LCD player for the LCD by using any of the following two methods.
	- − Copy the installer to the LCD using a USB drive. Choose **File Explorer** > **USB Drive**, click the installer and follow the steps of the setup wizard to complete the installation.
	- − On the PC, install the LCD player for the LCD remotely using the LCDAssistant tool.
		- 1. Open LCDAssistant, enter the advertising machine IP address and click **Install APK** to complete the installation.
		- 2. Enter the authentication user name and password obtained in View Authentication Information to bind the LCD player to VNNOX Standard/AD.

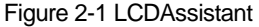

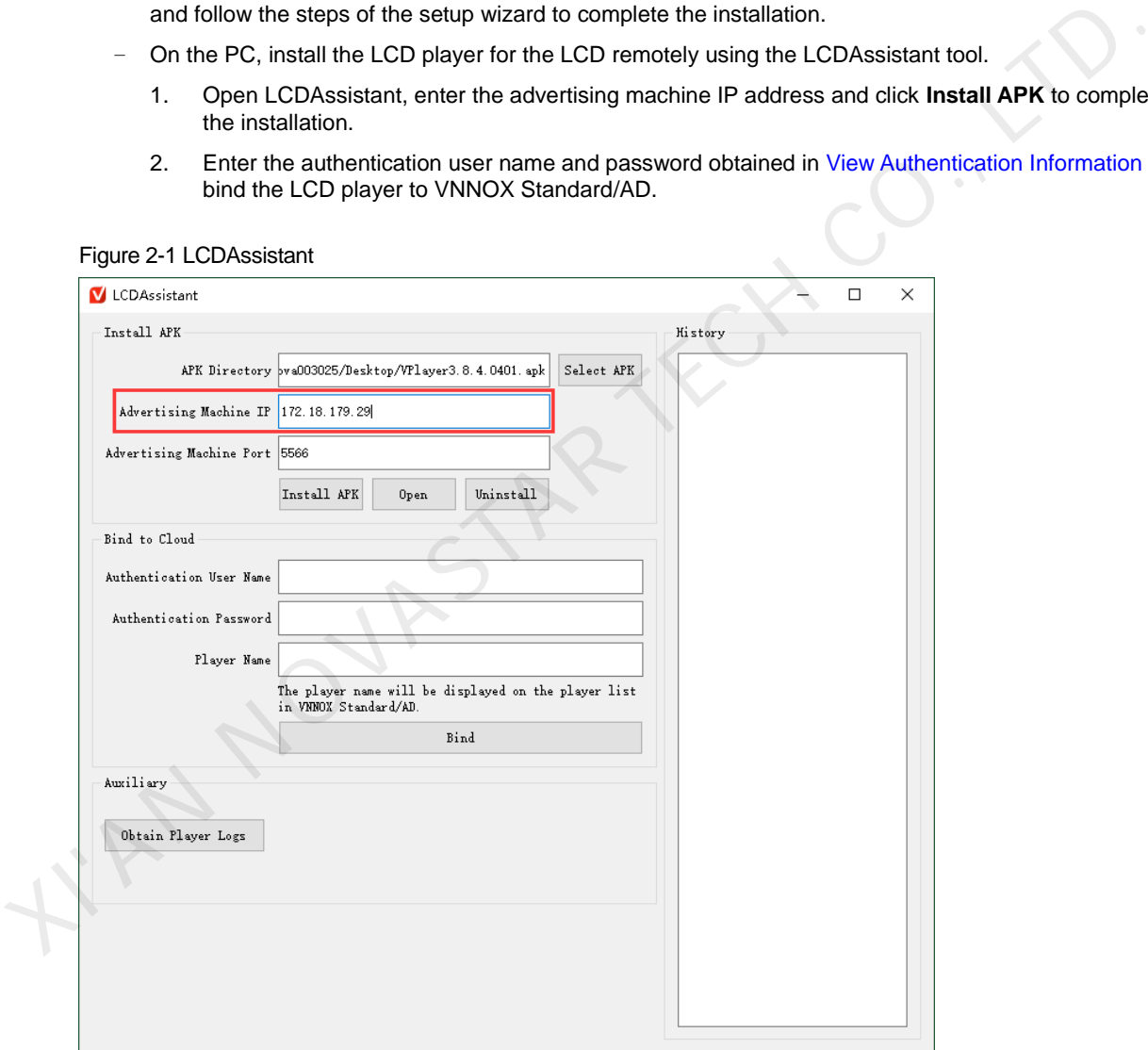

## <span id="page-4-0"></span> $3$  Terminal Binding

Binding the LCD player to VNNOX Standard/AD allows them to work together and communicate.

#### <span id="page-4-1"></span>**View Authentication Information**

- Step 1 Visit www.en.vnnox.com and click **Log In** at the upper right of the page that appears.
- Step 2 Select a server node and click **OK**.
- Step 3 Enter your user name and password, then click **Log In**.
- Step 4 On the homepage of the cloud platform, choose **2** > **Player Authentication**.
- Step 5 In the **VNNOX Standard/AD Authentication Information** area, view the server address, authentication user name and password.

Figure 3-1 VNNOX Standard/AD authentication information

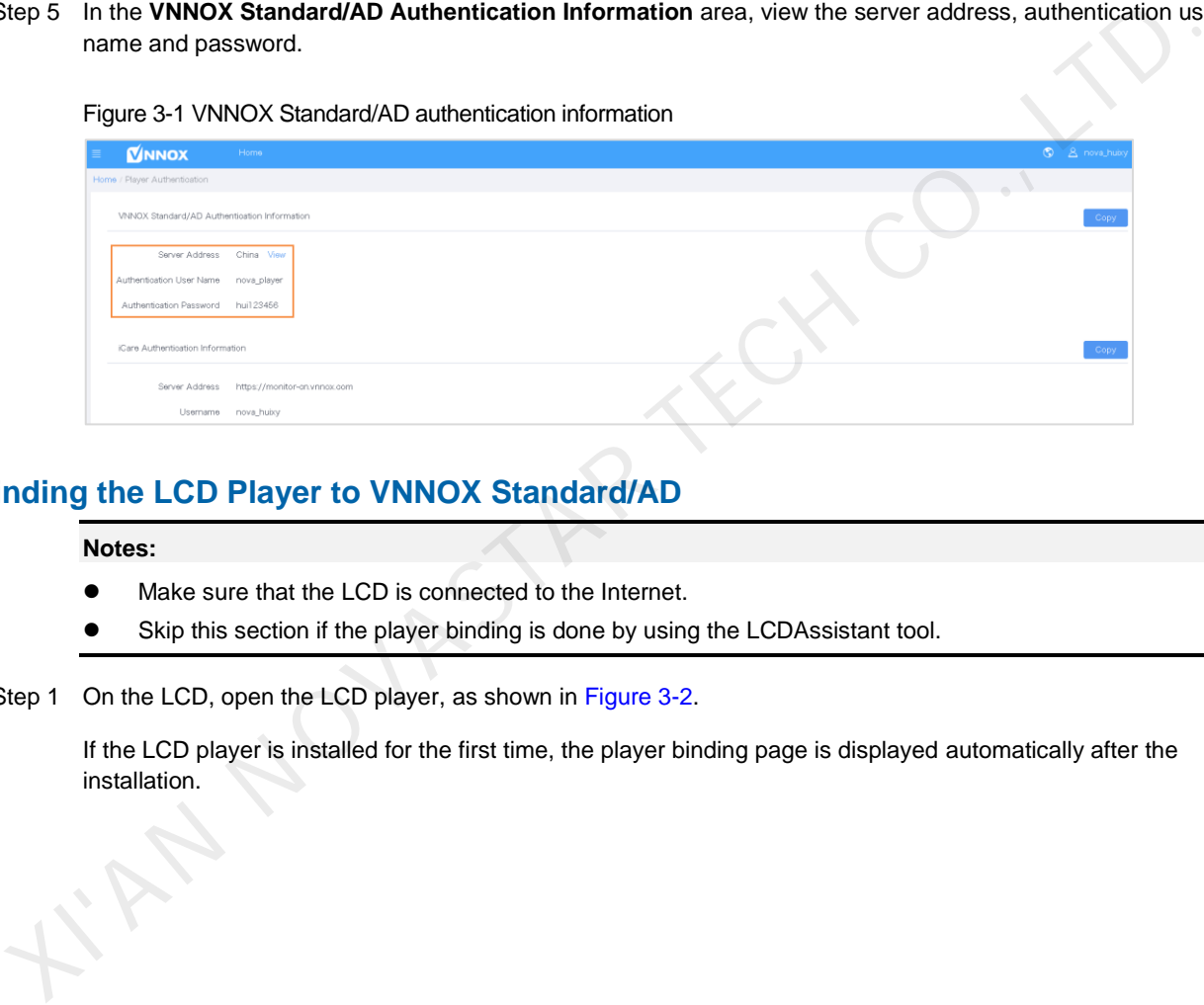

#### **Binding the LCD Player to VNNOX Standard/AD**

#### **Notes:**

- Make sure that the LCD is connected to the Internet.
- Skip this section if the player binding is done by using the LCDAssistant tool.
- Step 1 On the LCD, open the LCD player, as shown in Figure 3-2.

If the LCD player is installed for the first time, the player binding page is displayed automatically after the installation.

#### <span id="page-5-0"></span>Figure 3-2 Player binding page

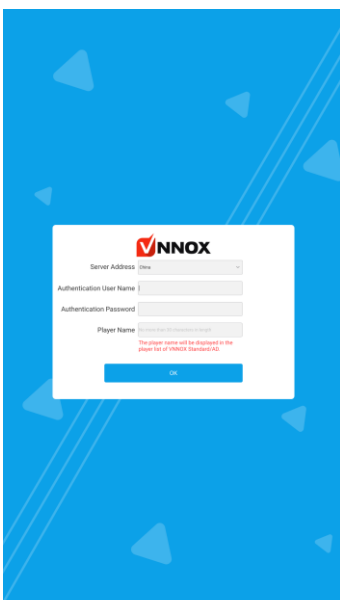

- Step 2 Select a server node.
- Step 3 Enter your authentication user name and password.

The authentication information must be consistent with the information in View Authentication Information.

- Step 4 Enter a player name.
- Step 5 Click **OK**.

After the player is bound successfully, the player can be found on the player list in VNNOX Standard.

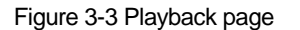

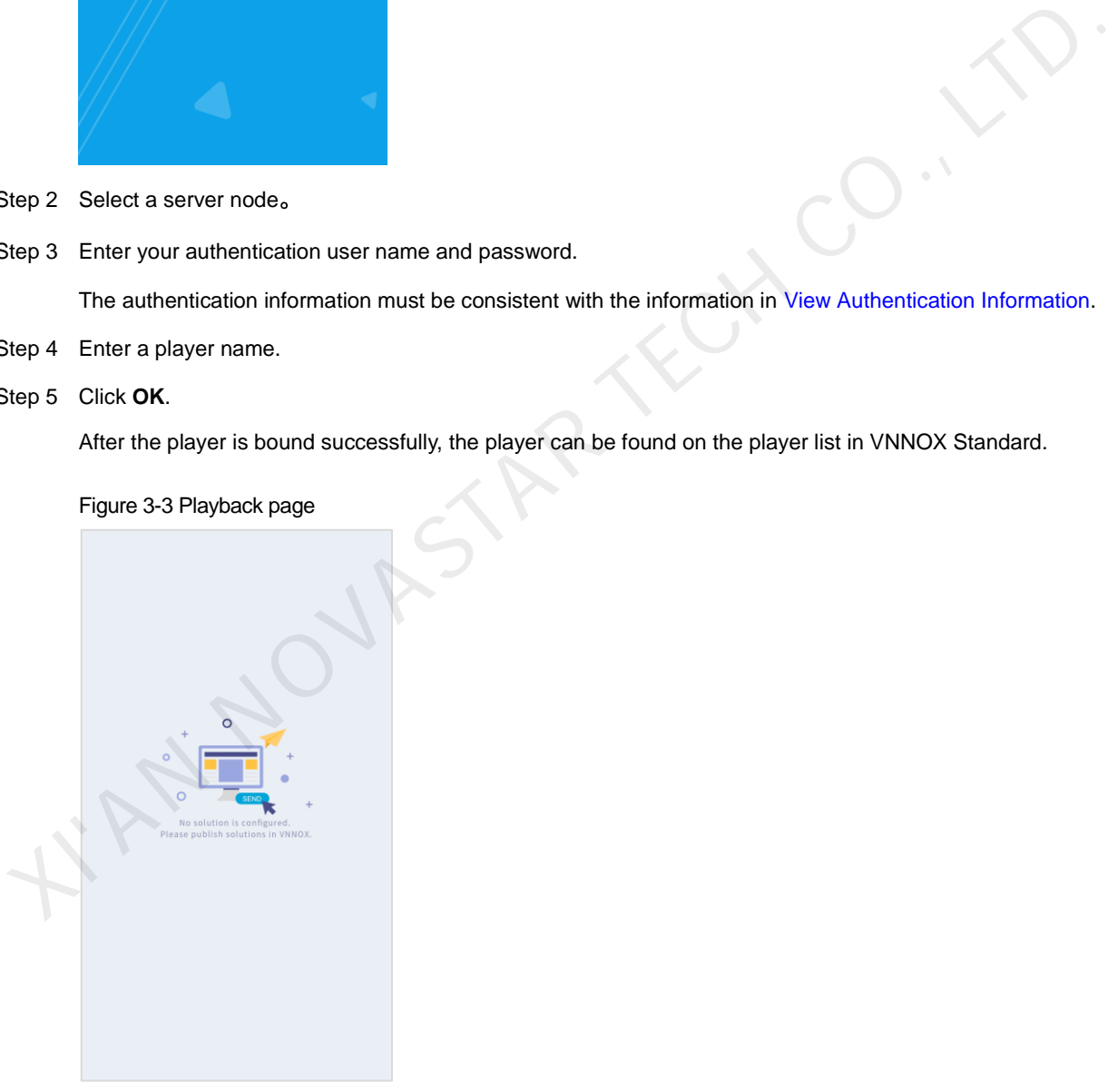

# <span id="page-6-0"></span>4 Cloud Control

#### **Applications**

Binding the LCD player to VNNOX Standard/AD can enable remote content management and remote terminal control via VNNOX Standard/AD, as shown i[n Table 4-1.](#page-6-1)

Table 4-1 Remote control

<span id="page-6-1"></span>

|                                                                                                    | <b>Remote Control</b>                                                                                                    | <b>Function</b>                                                                                                    | <b>Description</b>                                                                                                    |
|----------------------------------------------------------------------------------------------------|----------------------------------------------------------------------------------------------------|----------------------------------------------------------------------------------------------------|----------------------------------------------------------------------------------------------------|
|                                                                                                    | Solution publishing                                                                                                    | After a solution is published remotely,<br>the LCD player downloads the solution<br>and then plays the solution according<br>to the playback plan.<br>Note: Only images and videos are<br>supported. | For details, see:<br>• Relevant sections in VNNOX One-<br>Stop Cloud Platform VNNOX<br><b>Standard User Manual.</b><br>• Relevant sections of VNNOX One-<br>Stop Cloud Platform VNNOX AD<br>User Manual. |
|                                                                                                    | Player upgrade                                                                                                    | Remotely upgrade the LCD player to<br>the latest version.                                                                                                    |                                                                                                    |
|                                                                                                    | Volume control                                                                                                    | Adjust the volume.                                                                                                    |                                                                                                    |
|                                                                                                    | Screenshot                                                                                                    | Obtain the current playback<br>screenshot.                                                                                                    |                                                                                                    |
|                                                                                                    | Media cleanup                                                                                                    | Clean up idle media resources.                                                                                                    |                                                                                                    |
|                                                                                                    | Player restart                                                                                                    | Restart the LCD player immediately.                                                                                                    |                                                                                                    |
|                                                                                                    | Play logs                                                                                                    | View the play logs of players.                                                                                                    |                                                                                                    |
| <b>perating Procedure</b><br>og in to VNNOX<br>VNNOX Standard is used as an example.<br>Visit www.en.vnnox.com and click Log In at the upper right of the page that appears.<br>Step 1 |                                                                                                    |                                                                                                    |                                                                                                    |
| Step 2                                                                                                    | Select a server node and click OK.                                                                                                    |                                                                                                    |                                                                                                    |
| Step 3                                                                                                    | Enter your user name and password, and then click Log In to access the homepage of the cloud platform.                                                                                                    |                                                                                                    |                                                                                                    |
| Step 4                                                                                                    | Click anywhere in the VNNOX Standard section to access the homepage of VNNOX Standard.                                                                                                    |                                                                                                    |                                                                                                    |
|                                                                                                    | If you access the system for the first time, a prompt will appear, reminding you to set a default system. After<br>the default system is set to VNNOX Standard, you will access VNNOX Standard directly after clicking Log In<br>next time. |                                                                                                    |                                                                                                    |
| ublish Solutions                                                                                                    |                                                                                                    |                                                                                                    |                                                                                                    |
| Step 5 From the menu bar, choose Solutions.                                                                                                    |                                                                                                    |                                                                                                    |                                                                                                    |

#### **Operating Procedure**

#### **Log in to VNNOX**

- Step 1 Visit www.en.vnnox.com and click **Log In** at the upper right of the page that appears.
- Step 2 Select a server node and click **OK**.
- Step 3 Enter your user name and password, and then click **Log In** to access the homepage of the cloud platform.
- Step 4 Click anywhere in the VNNOX Standard section to access the homepage of VNNOX Standard.

#### **Publish Solutions**

- Step 5 From the menu bar, choose **Solutions**.
- Step 6 On the solution list, click  $\overline{\mathcal{A}}$  of the target solution.
- Step 7 Select the player bound in [Terminal Binding.](#page-4-0)
- Step 8 Click **OK**.

The LCD player downloads the solution to the specified path and plays the solution according to the playback plan. As shown in [Figure 4-1,](#page-7-0) the LCD player is downloading the solution.

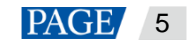

#### Figure 4-1 Downloading solution

<span id="page-7-0"></span>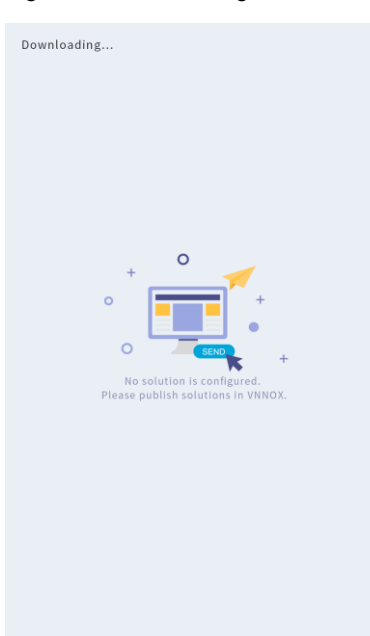

#### **Control Terminals**

- Step 9 From the menu bar, choose **Player Control**.
- Step 10 Click a function icon to access the corresponding function page. Only volume control, monitoring, playback management, and player restart are supported. Terminals<br>
From the menu bar, choose **Player Control**.<br>
Click a function icon to access the corresponding function page.<br>
2nly volume control, monitoring, playback management, and player restart are supported.<br>
Yerform the
- Step 11 Select the online target player on the left.
- Step 12 Perform the corresponding operations as required.

#### Copyright © 2021 Xi'an NovaStar Tech Co., Ltd. All Rights Reserved.

No part of this document may be copied, reproduced, extracted or transmitted in any form or by any means without the prior written consent of Xi'an NovaStar Tech Co., Ltd.

#### **Trademark**

**NOVA**STAR is a trademark of Xi'an NovaStar Tech Co., Ltd.

 $\Delta$ 

#### **Statement**

Thank you for choosing NovaStar's product. This document is intended to help you understand and use the product. For accuracy and reliability, NovaStar may make improvements and/or changes to this document at any time and without notice. If you experience any problems in use or have any suggestions, please contact us via the contact information given in this document. We will do our best to solve any issues, as well as evaluate and implement any suggestions.

**Official website** www.novastar.tech

Fechnical support support@novastar.tech